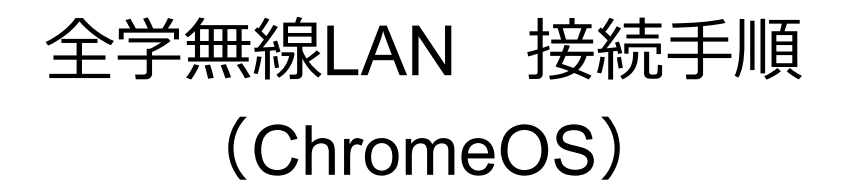

**(1) 画⾯右下の 「ネットワーク接続アイコン」を選択してください。**

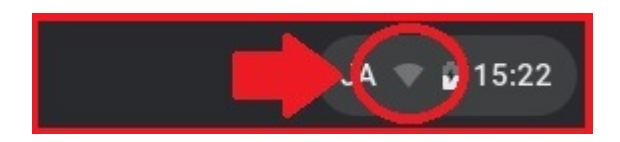

**(2) 「未接続」⼜は、現在接続しているネットワーク名が表⽰されている 箇所を選択してください。**

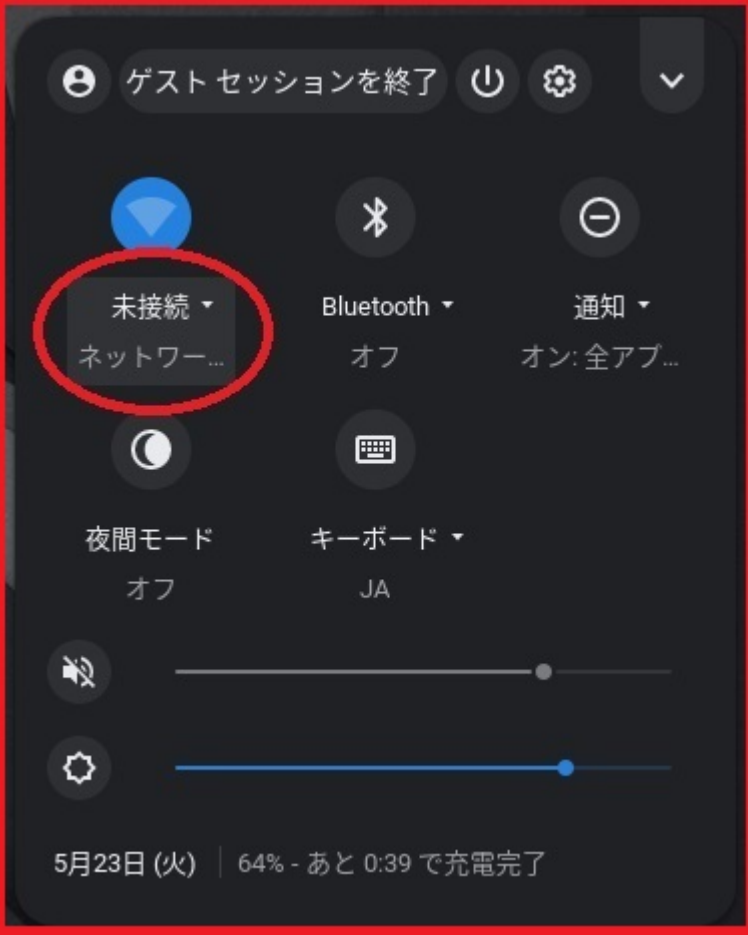

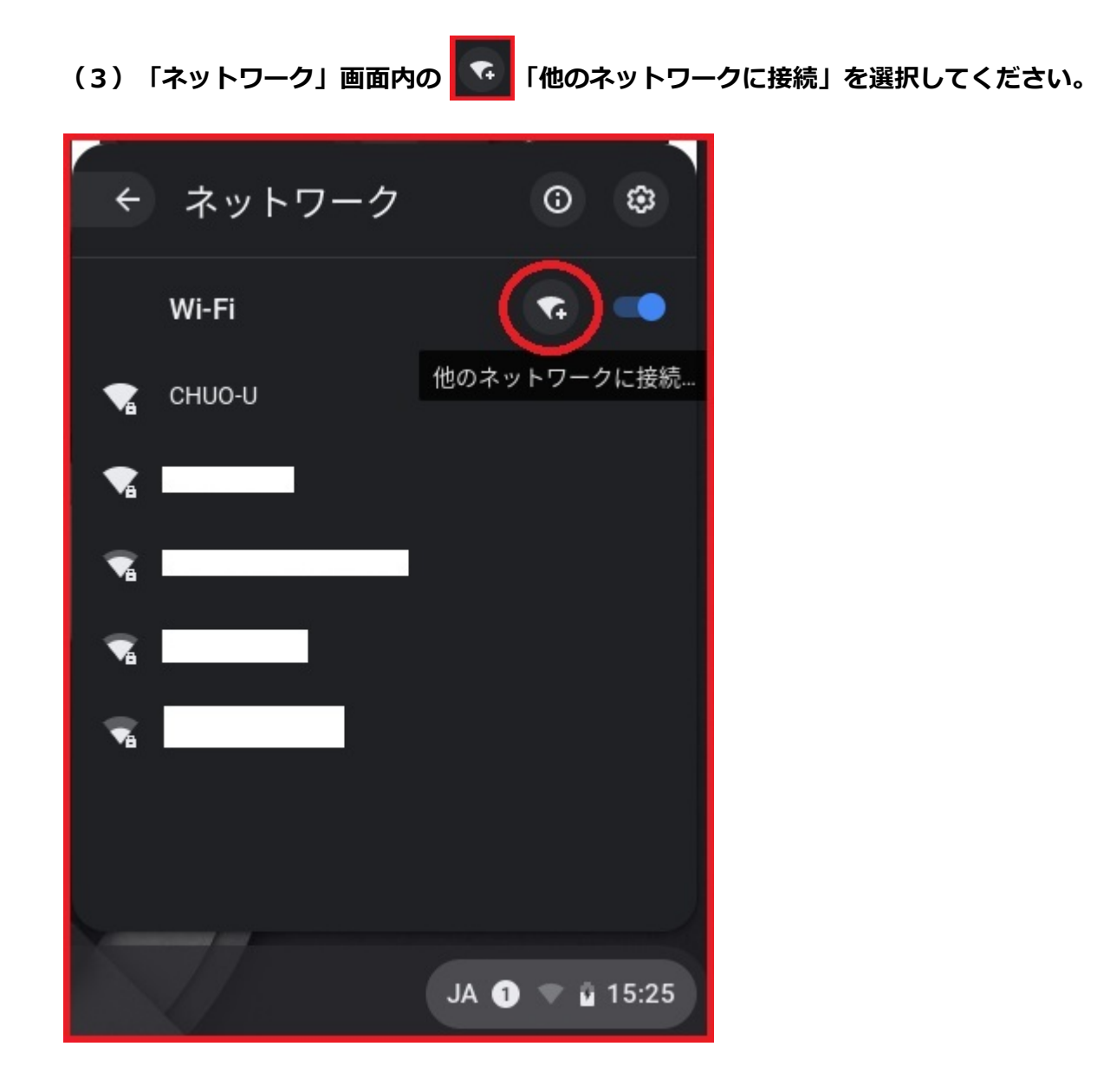

**(4)「Wi-Fi ネットワークへの接続」画⾯にて、各種設定値を⼊⼒してください。**

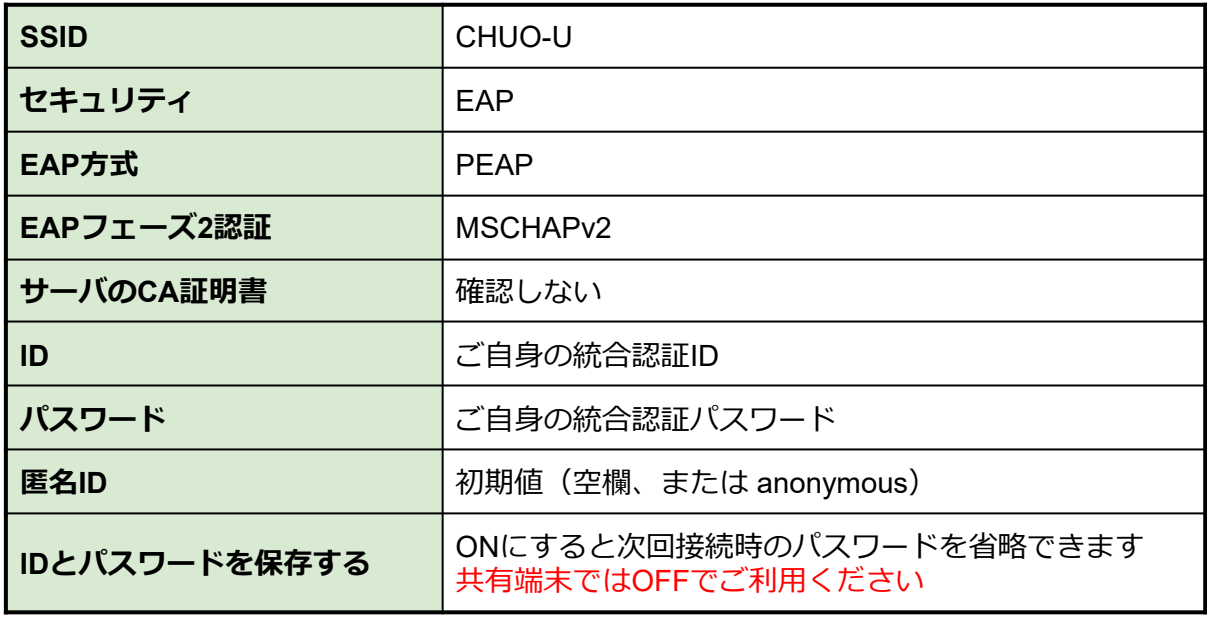

※次ページに入力画面の例を掲載しています

この他、ChromeOSの機種·バージョンによっては以下の項目が表示されますので、 表示された場合は下記の値を入力してください。

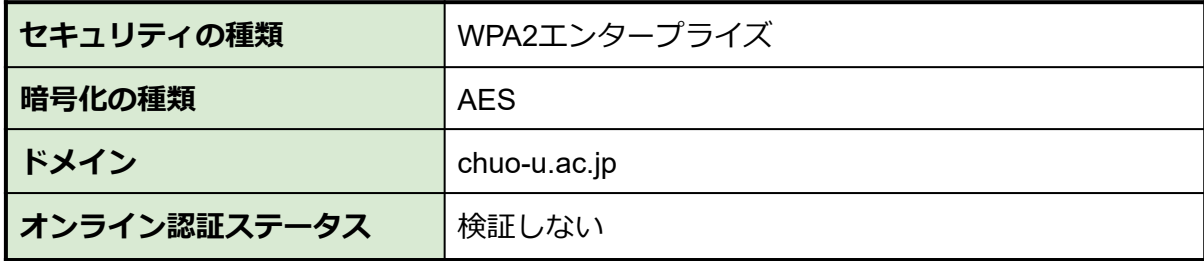

設定値を⼊⼒が完了しましたら、「接続」ボタンを選択してください。

**以上の⼿順で接続できない場合、多摩ITセンターサポートデスクまでお問合せください。**

## <入力例>

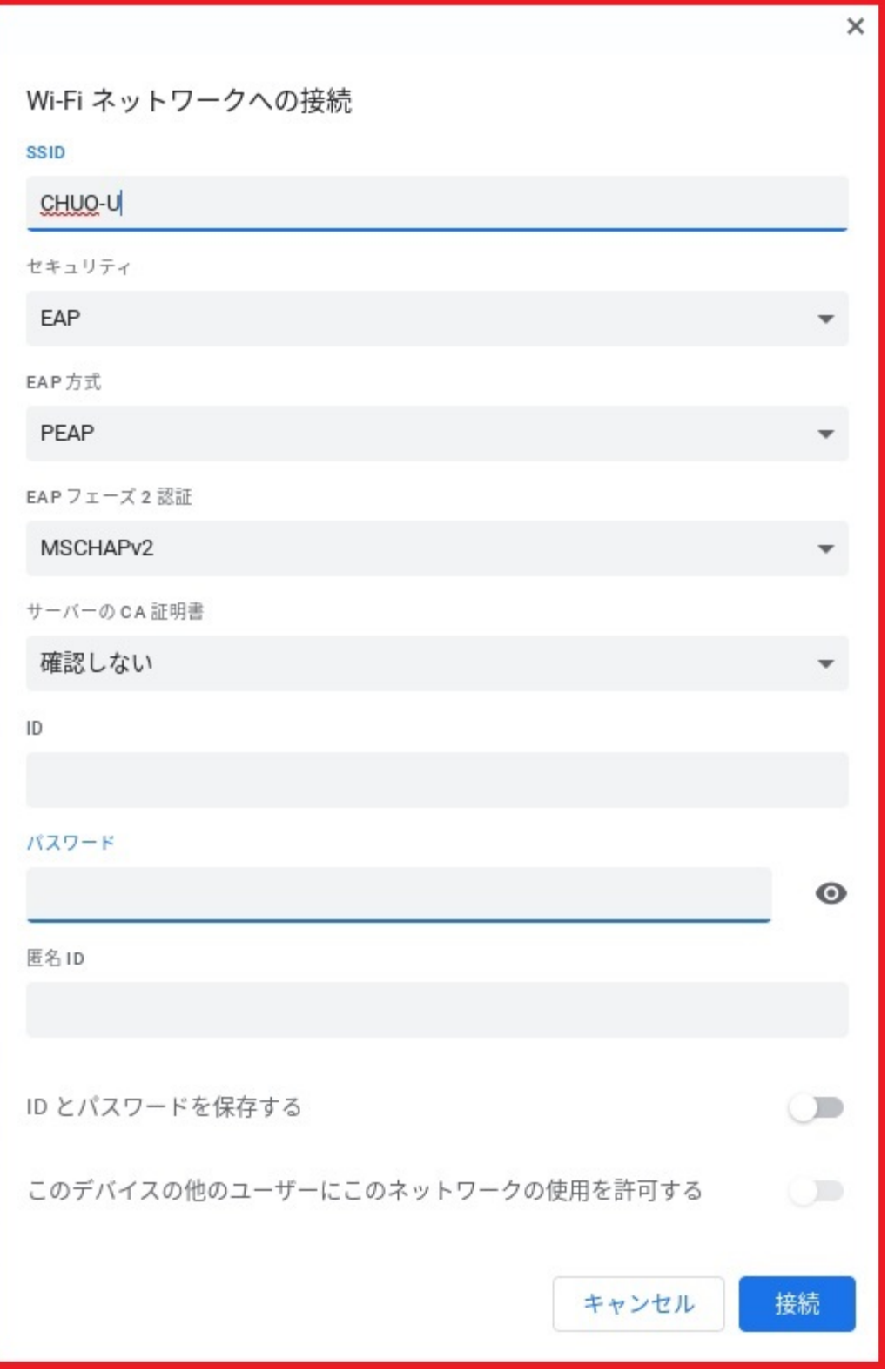